# **Electronic Product Fulfillment User Guide**

# **Table of Content**

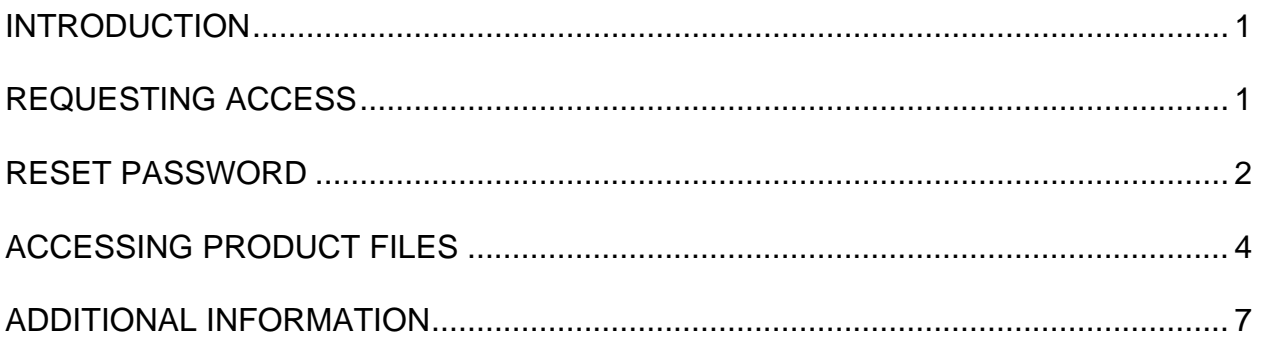

<span id="page-2-0"></span>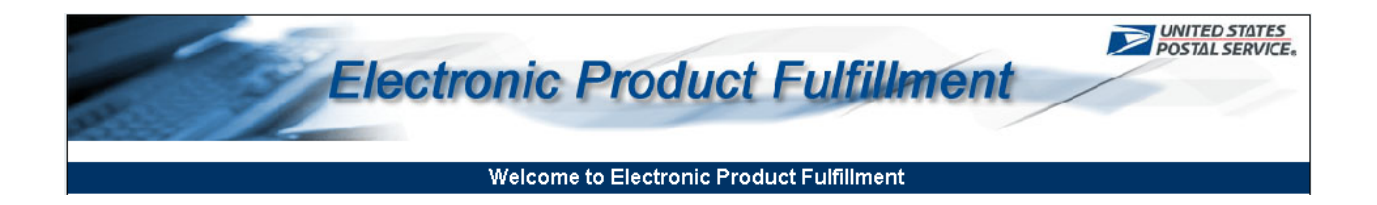

#### **INTRODUCTION**

Electronic Product Fulfillment (EPF) application is designed to provide subscription products to customers efficiently. Products are posted to a secure site where customers can simply download their product files based on product subscription.

Customers must first request access to the application. After application is approved and the account is established, e-mail notifications will be sent identifying subscription products are ready for download. Click the EPF link provided in the e-mail notification to access and log into the website to begin downloading files. Downloading most files takes only seconds to complete.

Minimum access requirements include Internet Access and Microsoft Internet Explorer Version 8.x.

#### **REQUESTING ACCESS**

To begin using the EPF website, complete and submit the *Electronic Product Fulfillment Web Access Request Form* to setup access on the EPF website.

- 1. Go to the EPF web page at [https://epf.usps.gov](https://epf.usps.gov/)
- 2. Click the Electronic Product Fulfillment Web Access Request Form link located in the *Important Information* section.
- 3. Print and complete the form.
- 4. Mail or fax completed form using the information at the bottom of the form.

Once access is approved and the customer has been notified, customers will use their e-mail address to reset their password prior to logging into the application. Customers will also begin receiving e-mails as products are posted to the website and ready for download.

#### <span id="page-3-0"></span>**RESET PASSWORD**

Use the Reset Password feature to reset your EPF password at any time.

#### *Important: It is highly recommended that each user reset their password after initial account setup and prior to entering the website.*

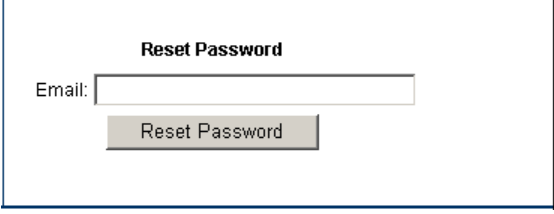

1. In the Reset Password section, located on the landing screen, enter your e-mail address and then click the **Rest Password** button.

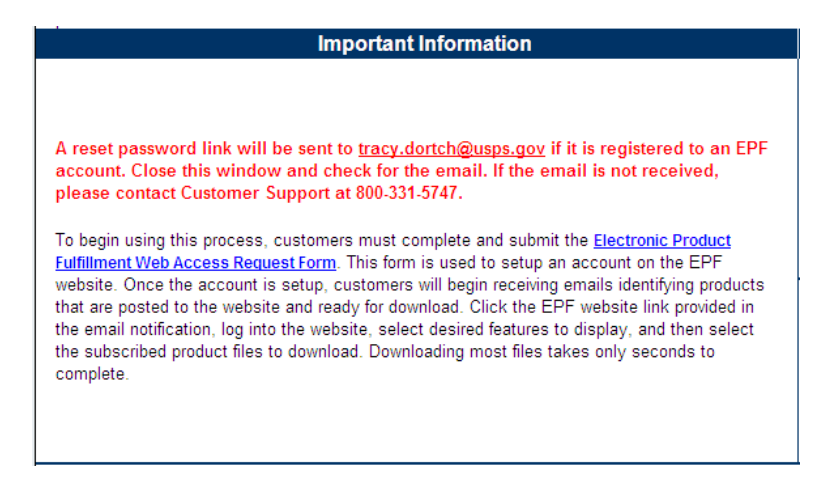

A message appears under the banner heading with steps to take to further complete this process.

- 2. Close the EPF application window.
- 3. Navigate to your e-mail inbox.
- 4. Open the e-mail containing the subject line of "Electronic Product Fulfillment Password Reset" and follow the instructions provided.
- 5. Click the link in the body of the e-mail.

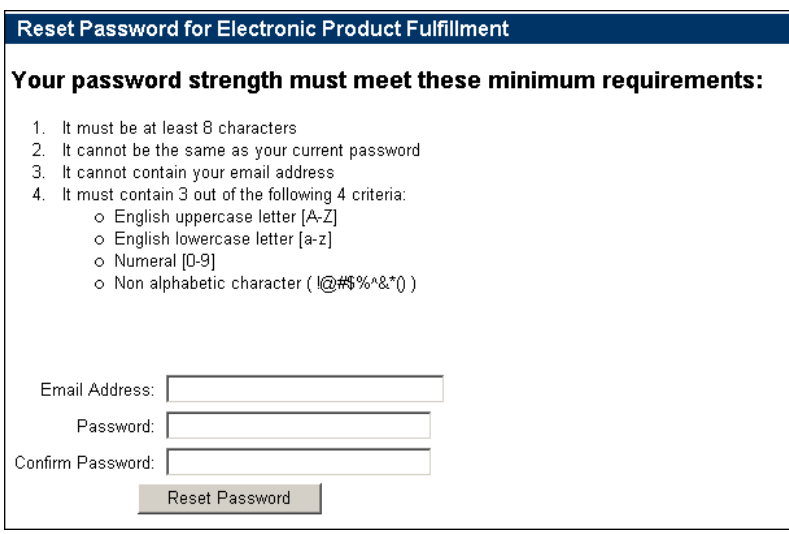

EPF password reset screen opens.

- 6. Enter the required information *(e-mail address may appear pre-populated).*
- 7. Click the **Reset Password** button.

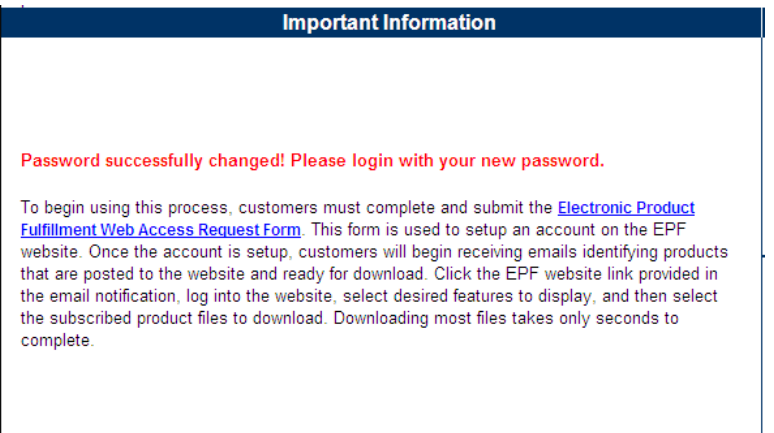

User is returned to the login screen.

Verify message appears under the banner heading confirming password reset was successful.

8. Log in using your e-mail address and new password.

## <span id="page-5-0"></span>**ACCESSING PRODUCT FILES**

After initial account setup, users must access the site and reset their password prior to entering the site.

When product files are ready for download, an e-mail notification will be sent to the customer containing a link to the EPF website and a list of the products ready for download.

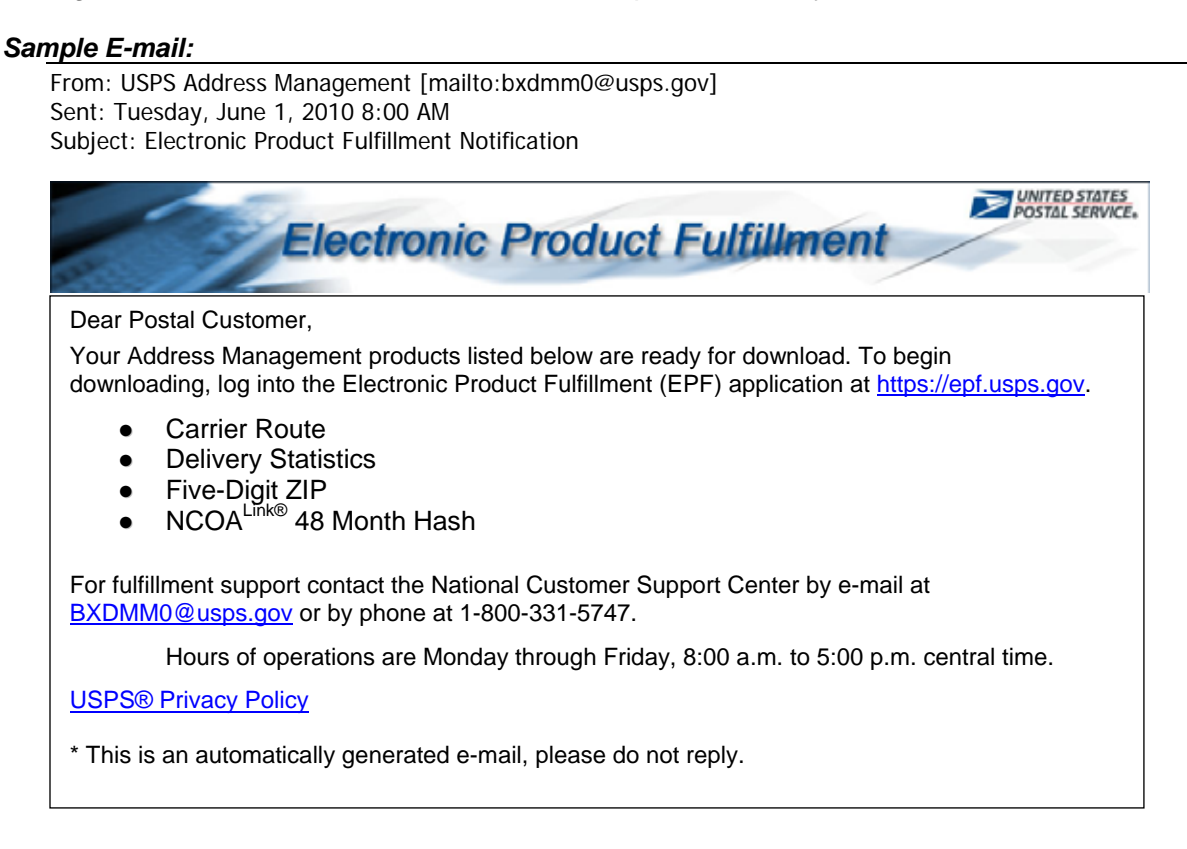

#### To begin downloading files:

1. Click the EPF website link provided in the e-mail notification or go to [https://efp.usps.gov](https://efp.usps.gov/).

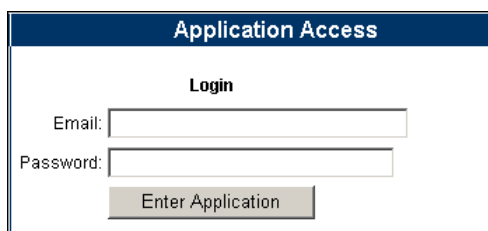

2. If this is your first time logging into EPF, you must reset your password prior to entering the application; otherwise, proceed with login using your e-mail address and password.

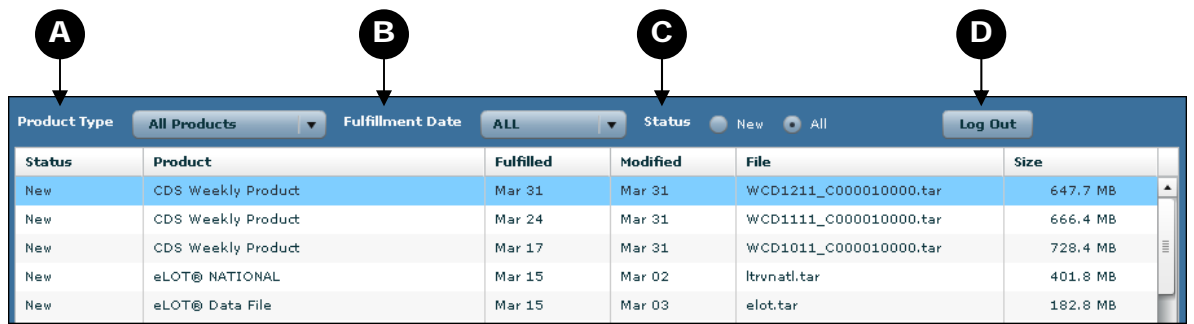

Interface refreshed to display new products based on user subscription. Use the dropdown options to filter the products displayed.

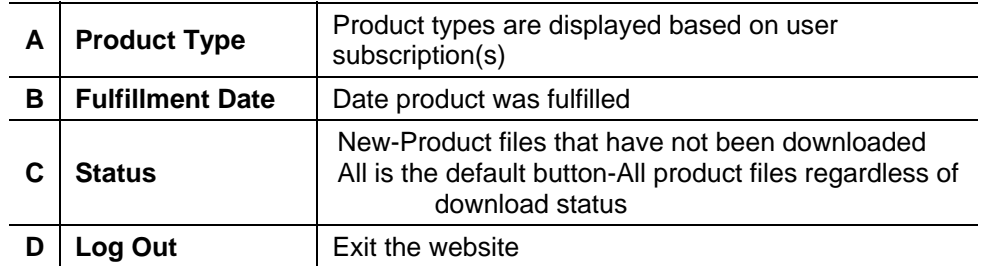

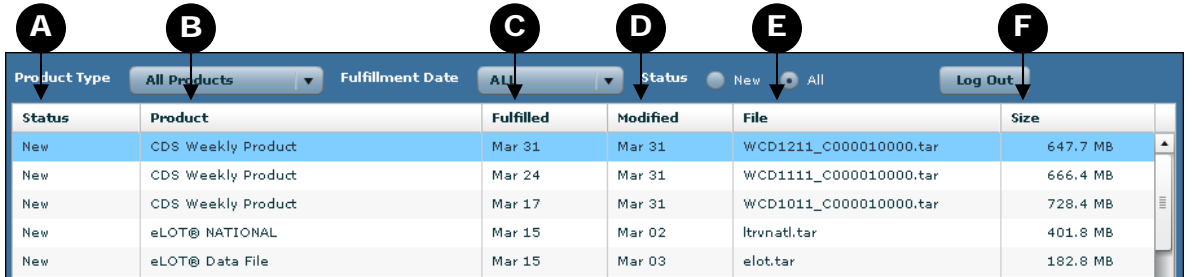

The below attributes are displayed for each product listed. Clicking the column headings will sort the products in ascending/descending order based on the selected column heading.

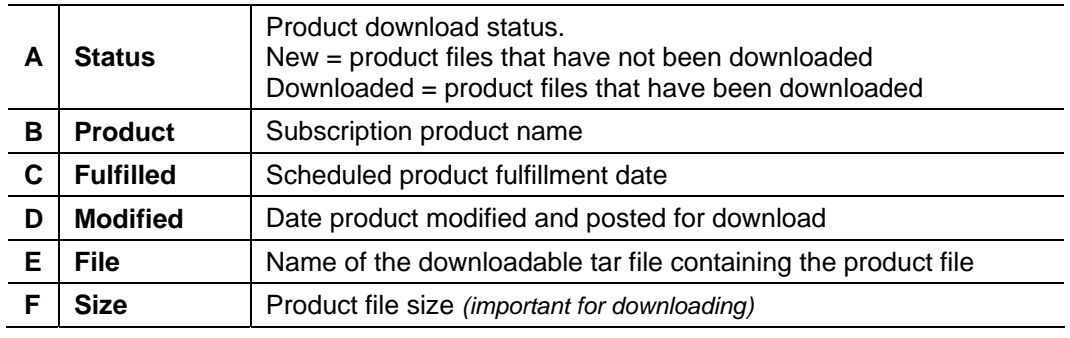

*Note: The Modified date reflects the date the product was prepared for the release. This date can change between release (fulfillment) cycles should a product require editing or updating before the next release.* 

- 3. Double click a product name to begin the download process.
	- *NOTE:* Because there are multiple files associated with each product, selecting Save is highly *recommended.*

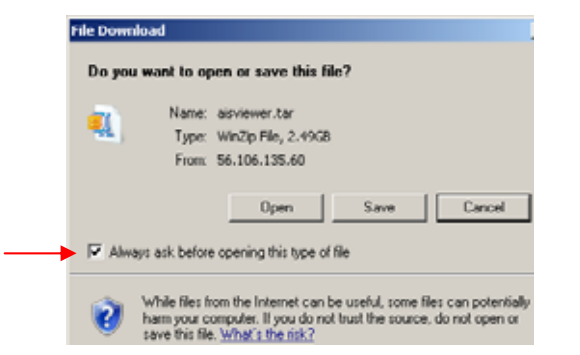

- *NOTE: If a WinZIP window appears when the product is selected to download, this indicates the "Always ask before opening this type of file" check box is not checked in the file download box. When this happens, click the Extract button in the WinZIP window to save the files to your hard drive (see step 5).*
- 4. Click **Save** to save the ZIP file to your hard drive. *This step is highly recommended*.
	- *Note: Saving is highly recommended for customer's archiving purposes. EPF will display two versions (current and previous) of each product.*

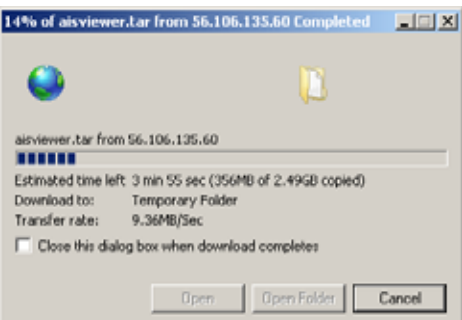

The download dialog box appears showing the progression of the file being saved.

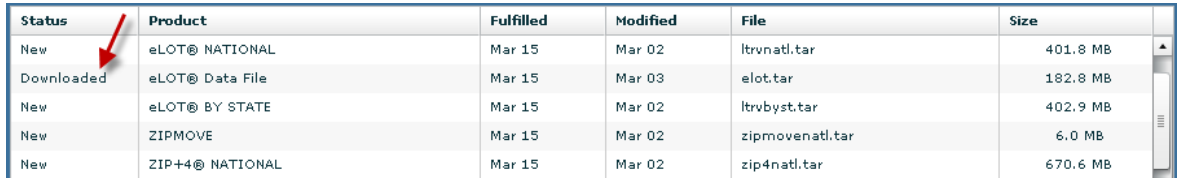

Status for the selected file changes to "Downloaded".

5. Navigate to the location where the file was saved. Open the .tar (WinZIP) file.

<span id="page-8-0"></span>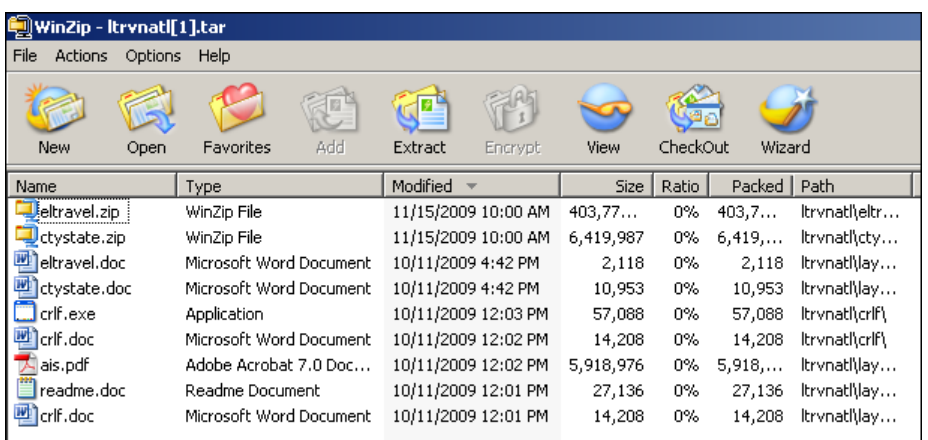

The WinZIP window opens displaying all files associated with the downloaded file. These files are ready to be extracted to the user's preferred location.

At this point user should resume their personal processing steps as conducted when CD/DVD media was the source for obtaining product files.

Available files *(new and downloaded)* will remain within the EPF interface for approximately 10 weeks and can be re-downloaded at any time; however, saving is highly recommended.

## **ADDITIONAL INFORMATION**

Electronic Product Fulfillment v2.04.2 Contact | User Guide | Additional Products and Services | USPS Privacy Policy

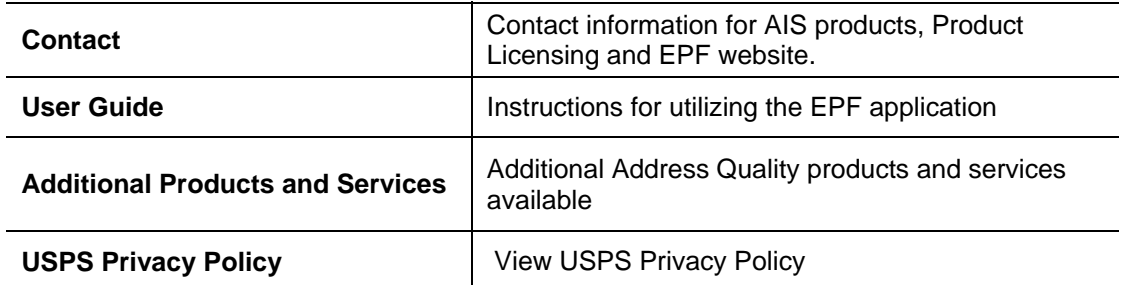